## **Nastavení optického výstupu zvukové karty pro přehrávání prostorového zvuku Dolby Digital a DTS**

U zvukových karet s optickým výstupem a funkcí Dolby® Digital 5.1 surround sound (AC3) and DTS® pass-through je možné prostorový zvuk z počítače dovést pomocí optického výstupu do systému domácího kina nebo receiveru s dekodérem prostorového zvuku.

Pro zvukovou kartu v počítači je nejprve nutné nainstalovat správné ovladače, které najdete na stránkách naší podpory:

http://www.axago.cz/cz/servis-a-podpora/ovladace-a-firmware.html Vyberte správný typ zvukové karty a verzi Vašeho operačního systému.

Při instalaci ovladačů postupujte dle průvodce a po dokončení instalace ovladačů restartujte počítač.

Po restartu je třeba nastavit optický výstup jako výchozí zařízení. Otevřete si: "Ovládací panely – Hardware a zvuk – Zvuk". Na záložce "Přehrávání" označte "Rozhraní SPDIF – Zvukové zařízení USB" a potvrďte volbou "Nastavit výchozí".

V některých operačních systémech Windows není podpora Dolby Digital nebo DTS integrována, takže je třeba použít některý z přehrávačů mediálního obsahu podporující tyto funkce – například MPClassic, VLC player … atd.

Ověření správné funkce zvukové karty si ukážeme na příkladu přehrávače Media Player Classic Home Cinema. Z uvedeného odkazu si stáhněte jeho nejnovější verzi: http://mpc-hc.org/ a program nainstalujte.

Po dokončení instalace je třeba nastavit přehrávač tak, aby požadované formáty zvuku (Dolby Digital – AC3, DTS, atd…) poslal přehrávač beze změny na optický výstup zvukové karty.

Nastavení provedete ve spuštěném přehrávači volbou "Zobrazit - Možnosti. (obr. 1.) - Interní filtry"(obr. 2). V seznamu filtrů vyberte "DTS/AC3" (obr. 3.) a v pravém dolním rohu pomocí volby"Audio dekodér" (obr. 4.) otevřete podrobné nastavení kde si v sekci "Bitstreaming (S/PDIF,HDMI)" označíte požadované formáty (obr. 5). Nastavení uložíte pomocí volby "Použít" (obr. 6). Po ukončení nastavení doporučujeme pro správné načtení filtrů ukončit a znovu spustit přehrávač Media Player Classic Home Cinema.

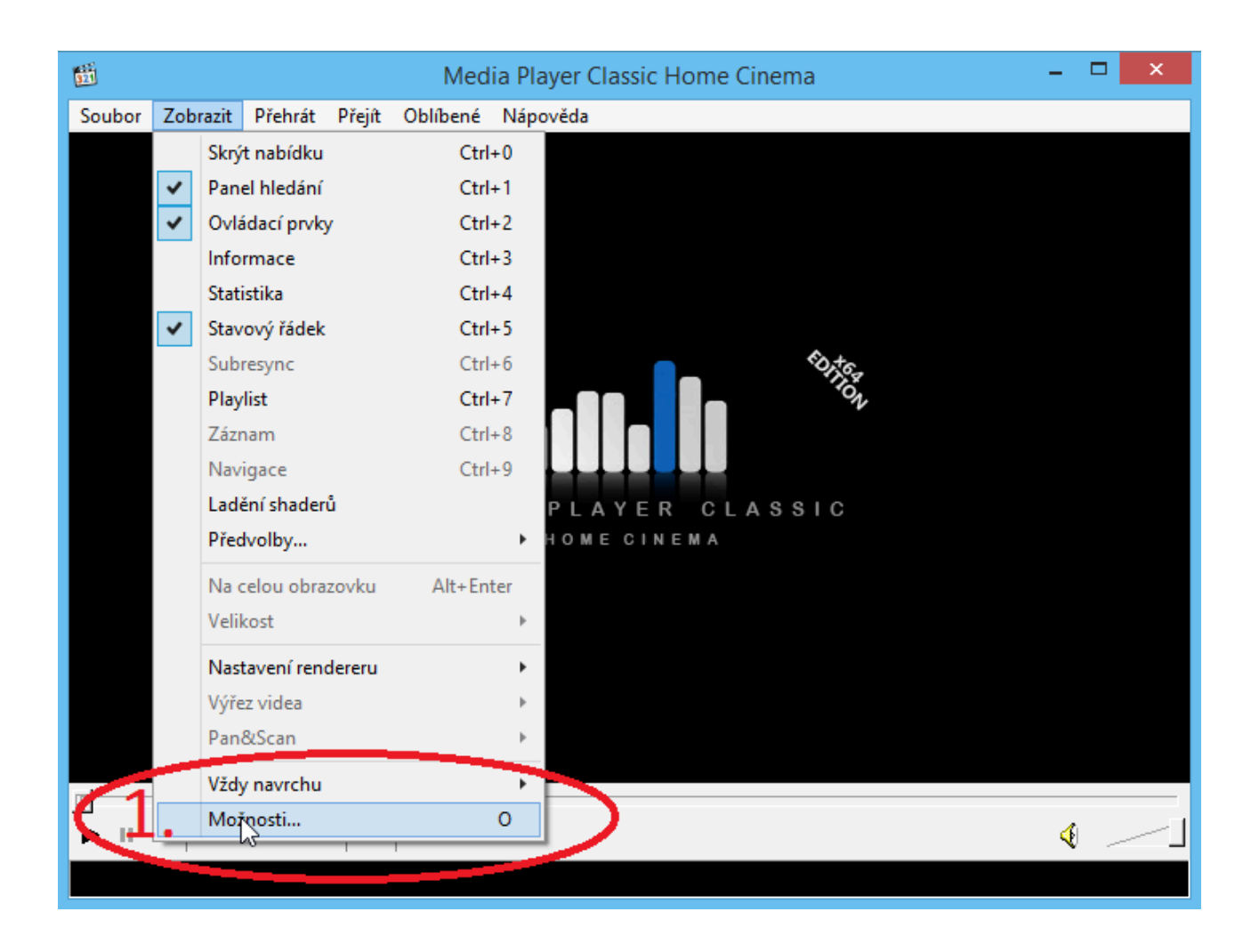

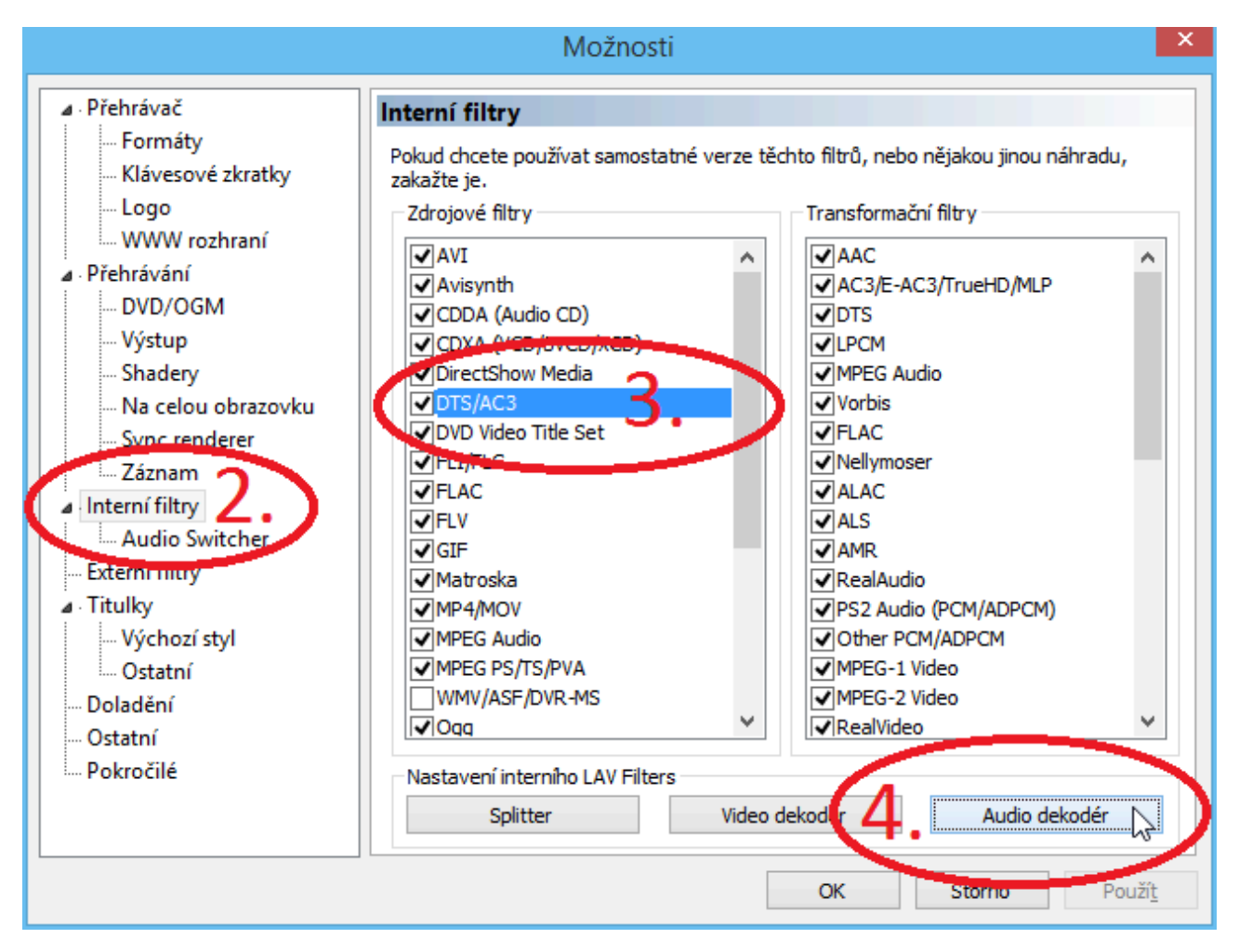

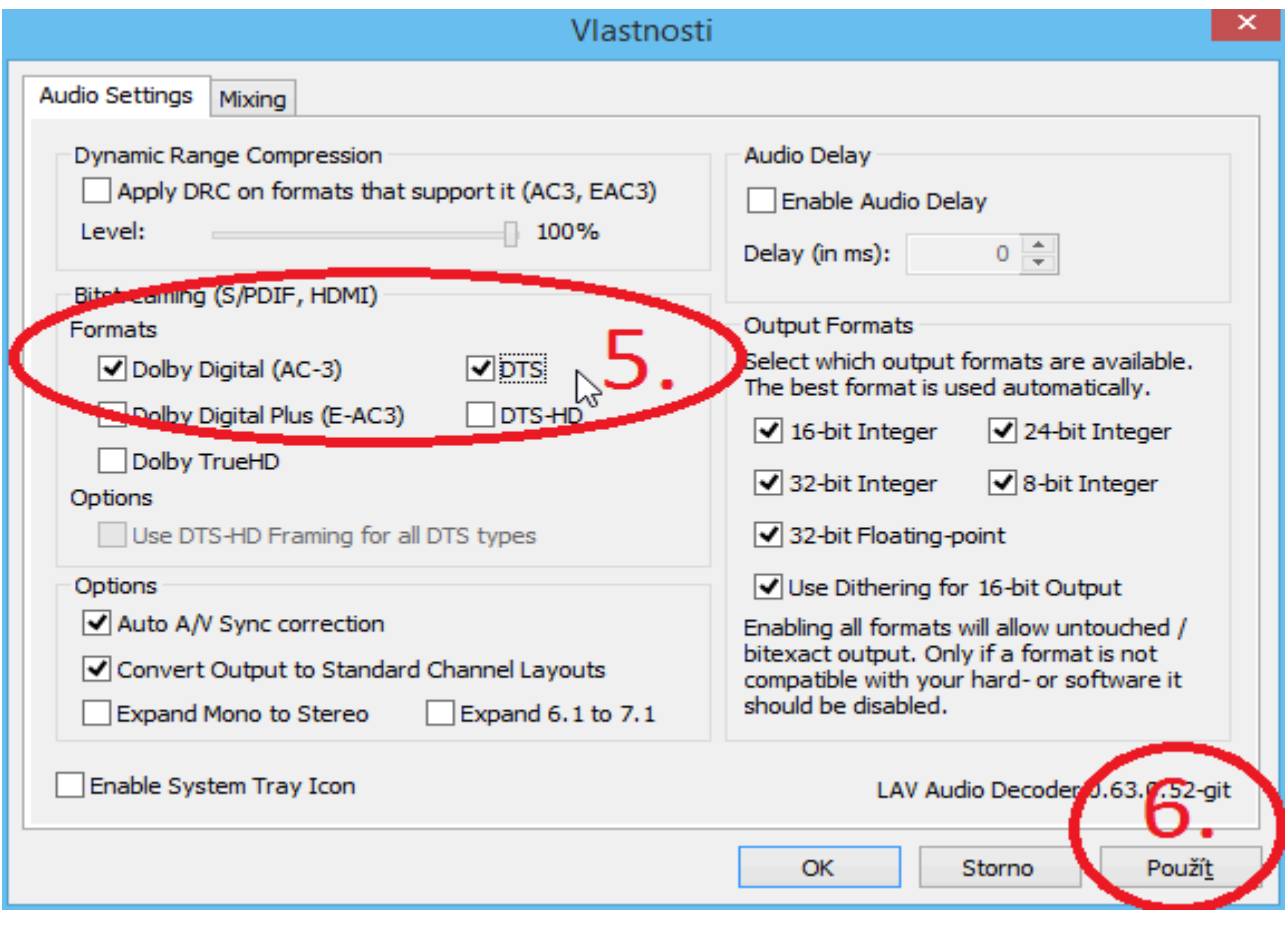